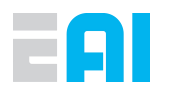

# YOLIDAR

# **USER MANUAL**

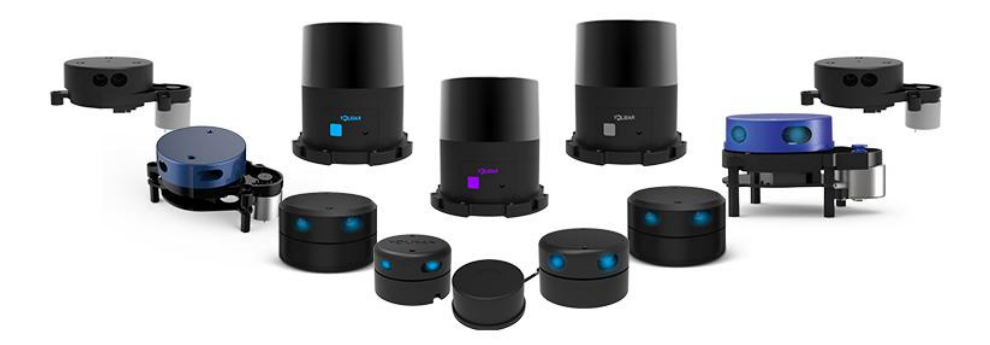

[www.ydlidar.com](http://www.ydlidar.com) Copyright 2015-2020 YDLIDAR 1/11

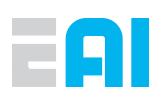

#### **CONTENTS**

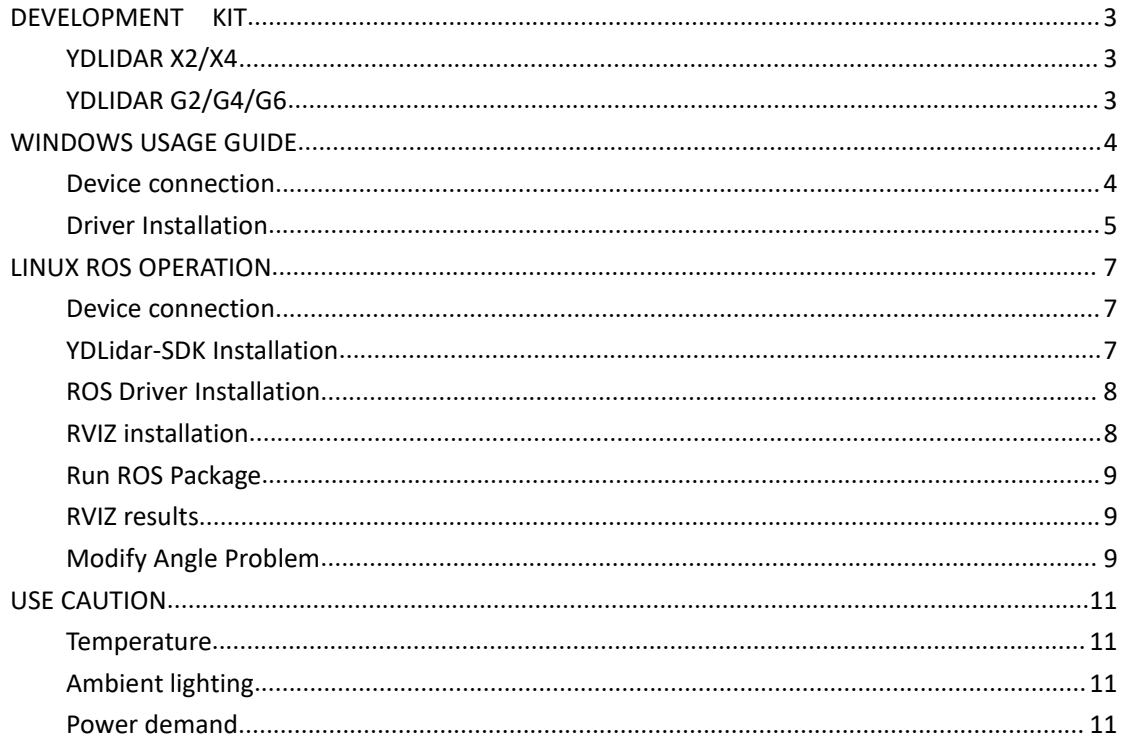

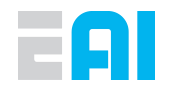

# <span id="page-2-0"></span>**DEVELOPMENT KIT**

The development kit of YDLIDAR is an accessory tool provided for performance evaluation and early development of the sensors.

# <span id="page-2-1"></span>**YDLIDAR X2/X4**

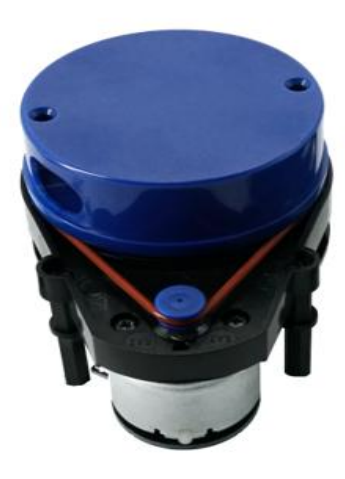

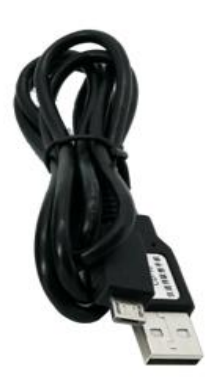

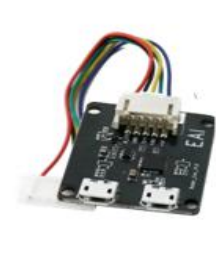

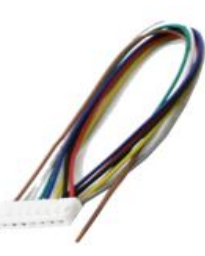

YDLIDAR X2/X4 USB Micro cable USB Adapter

board

PH2.0-8P

<span id="page-2-2"></span>**YDLIDAR G2/G4/G6**

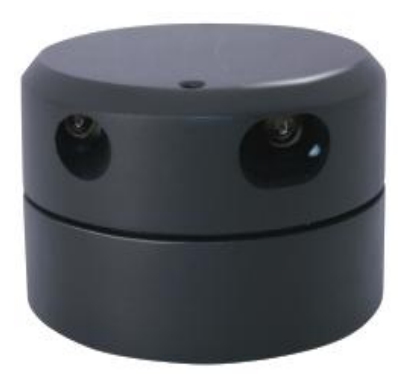

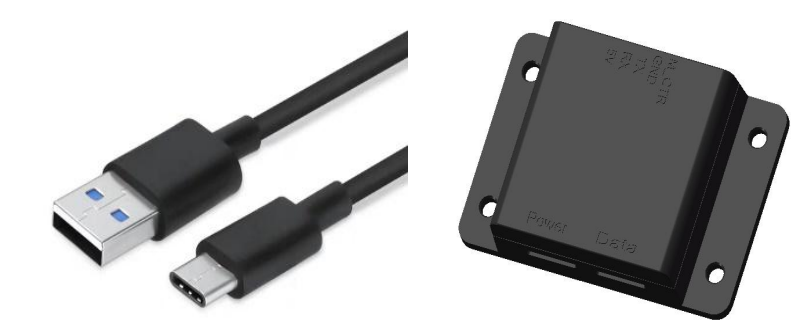

G2/G4/G6 Lidar USB Type-C cable USB Adapter board

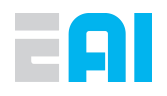

#### **CHART 1 YDLIDAR DEVELOPMENT KIT DESCRIPTION**

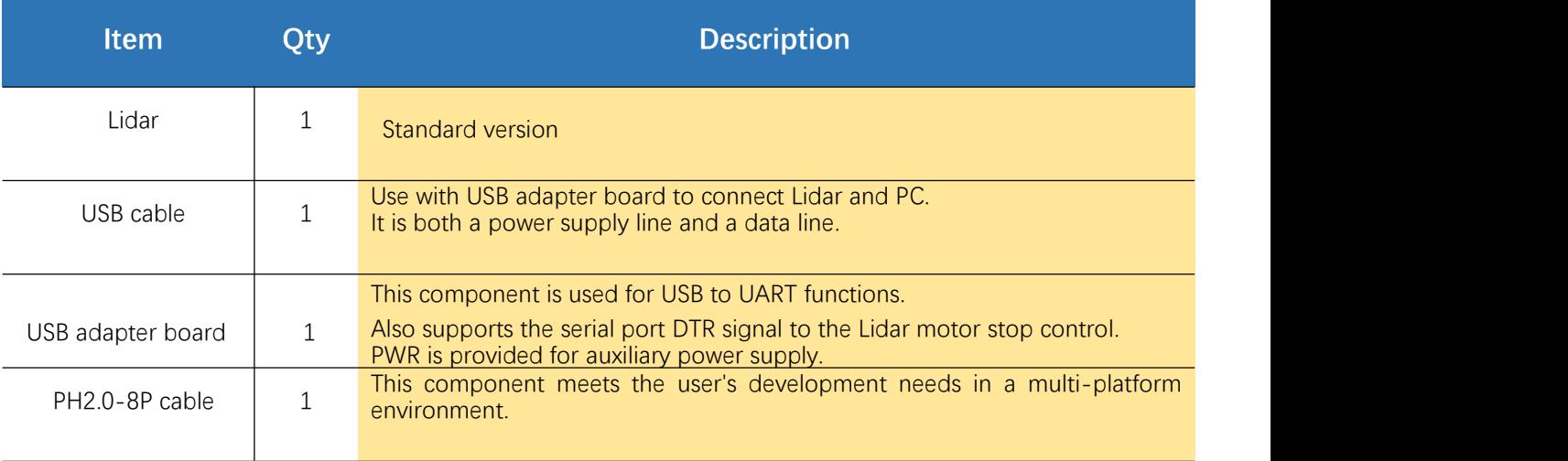

*Note: USB adapter board has two USB Type-C interfaces: USB\_DATA, USB\_PWR.*

*USB\_DATA: Data-powered multiplex interface. In most cases, this interface can be used to meet power and communication requirements.*

*USB\_PWR: Auxiliary power supply interface. The USB interface of some development platforms has weak current drive capability. At this time, auxiliary power supply can be used.*

# <span id="page-3-0"></span>**WINDOWS USAGE GUIDE**

#### <span id="page-3-1"></span>**Device connection**

When evaluating and developing Lidar under windows, you need to interconnect Lidar and PC. The specific process is as follows:

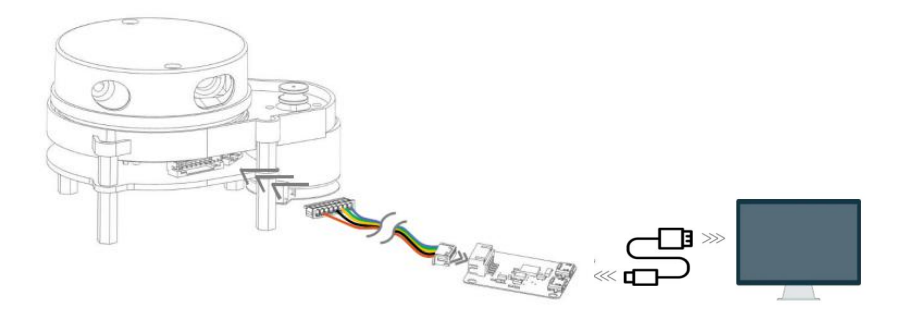

FIG 1 YDLIDAR X2/X4

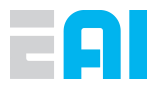

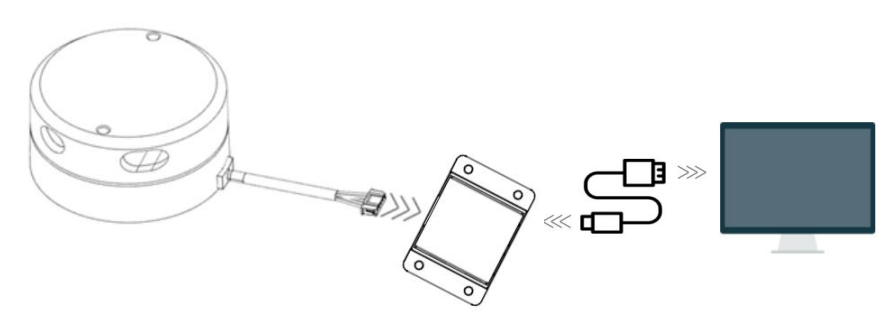

FIG 2 YDLIDAR G2/G4/G6

Connect the adapter board and Lidar first, and then connect the USB cable to the USB port on the adapter board and the PC. Note that the USB cable is connected to the USB adapter's USB\_DATA. After the Lidar is powered on, it is in idle mode and the motor does not rotate.

The drive current of the USB interface of some development platforms or PCs is weak, and the Lidar needs to access the +5V auxiliary power supply, otherwise it will work abnormally.

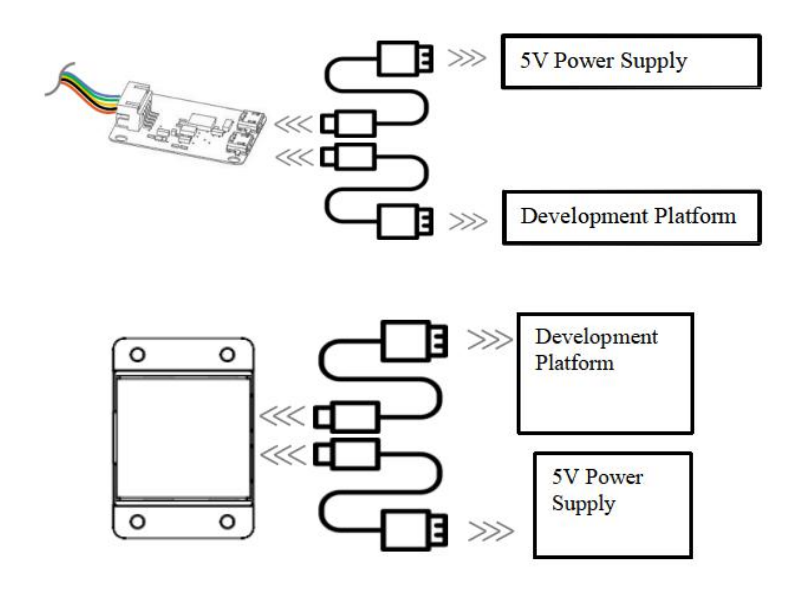

FIG 3 AUXILIARY POWER SUPPLY

#### <span id="page-4-0"></span>**Driver Installation**

To evaluate and develop the YDLIDAR under Windows, you need to install the serial port driver of the USB adapter board. The USB adapter board of this kit adopts CP2102 chip to realize serial port (UART) to USB signal conversion. Its driver can be downloaded from our official website or downloaded from the official website of Silicon Labs:

#### <http://ydlidar.com/>

<http://cn.silabs.com/products/development-tools/software/usb-to-uart-bridge-vcp-drivers>

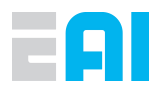

After extracting the driver package, run the CP2102's Windows driver installation file (exe file under CP210x VCP Windows). Please select the 32-bit version (x86) or 64-bit version (x64) installation program according to the version of the windows operating system.

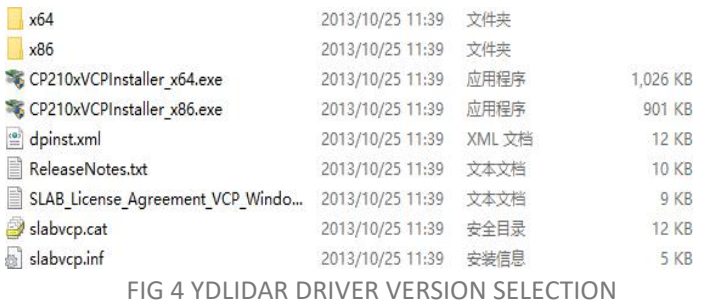

Double-click the exe file and follow the prompts to install it:

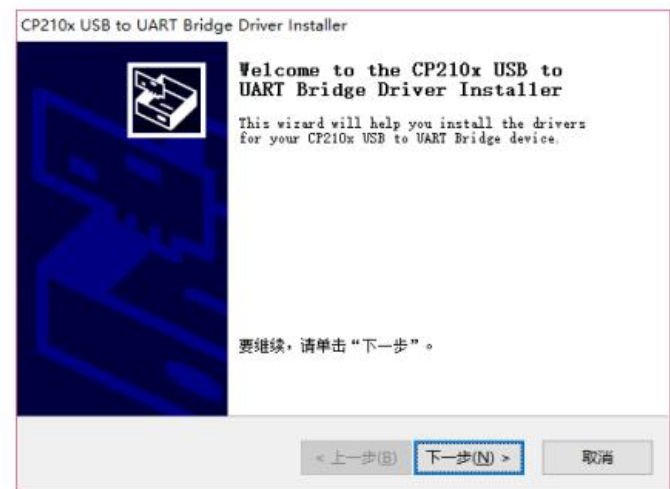

#### FIG 5 YDLIDAR DRIVER INSTALLATION I

After the installation is complete, you can right-click on My Computer and select Properties. On the Open System screen, select Device Manager from the left menu to access the Device Manager.

Expand [Port] to see the serial port name corresponding to the identified USB adapter, that is, the driver installation is successful. The following figure shows COM3. (Note that the port must be checked in case of Lidar and PC interconnection).

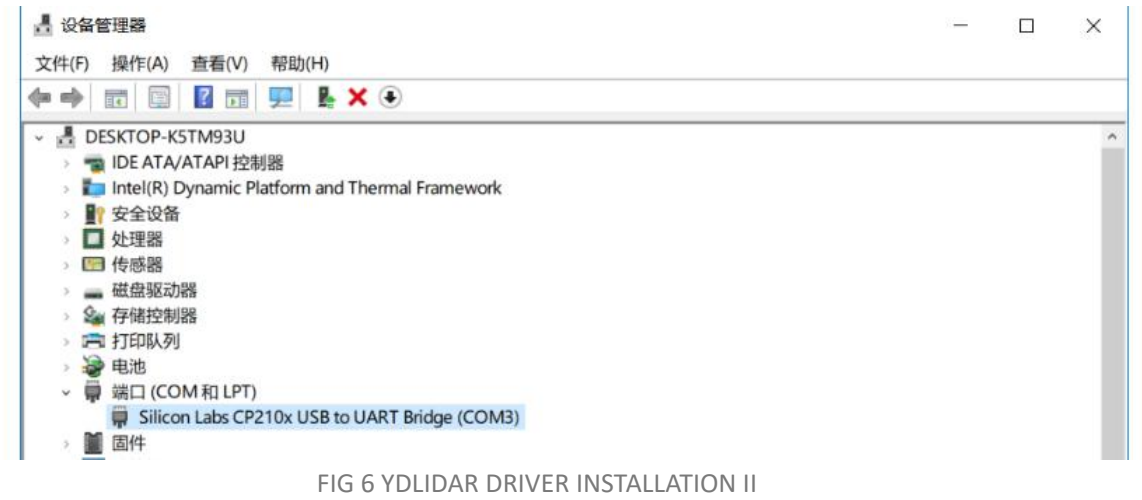

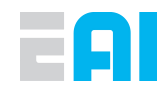

*Note*:*Users can also choose Type-C on G2/G4/G6 to get started quickly. Connect the PC and G2/G4/G6 directly with Type-C data cable and download the vcp serial port driver of G6 on the* www.ydlidar.com*. After that, start the PCV to scan the map and observe the data.*

# <span id="page-6-0"></span>**LINUX ROS OPERATION**

This article only uses Ubuntu 16.04, Kinetic version ROS as an example.

SDK driver address: https://github.com/YDLIDAR/YDLidar-SDK;

ROS driver address: https://github.com/YDLIDAR/ydlidar\_ros\_driver;

ydlidar ros driver depends on YDLidar-SDK library, If you have never installed YDLidar-SDK or it is out of date, you must first install YDLidar-SDK.

#### <span id="page-6-1"></span>**Device connection**

Under Linux, Lidar and PC interconnect processes are consistent with those under Windows. See Device Connection under Window.

#### <span id="page-6-2"></span>**YDLidar-SDK Installation**

Before doing the following, make sure that the git and cmake is installed correctly. 1.Download or Clone the YDLIdar-SDK repository on GitHub.

```
$git clone https://github.com/YDLIDAR/YDLidar-SDK
```
2.Compile and Install the YDLidar-SDK.

```
$ cd YDLidar-SDK/build
```
\$ cmake ..

\$ make

\$ sudo make install

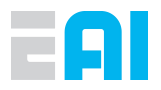

# <span id="page-7-0"></span>**ROS Driver Installation**

Before doing the following, make sure that the Kinetic version ROS environment is installed correctly.

1. Use the command to create the ydlidar\_ws workspace and copy the ROS driver package ydlidar\_ros\_driver in the YDLIDAR package to the ydlidar\_ws/src directory. Switch to the ydlidar\_ws workspace and compile again.

\$ mkdir -p ~/ydlidar\_ws/src \$ cd ~/ydlidar\_ws

\$ catkin\_make

2. After the compilation is complete, add the ydlidar ws environment variable to the  $\gamma$ .bashrc file and make it effective.

\$ echo "source ~/ydlidar\_ws/devel/setup.bash" >> ~/.bashrc

\$ source ~/.bashrc

3. Add a device alias /dev/ydlidar to the YDLIDAR serial port.

\$ cd ~/ydlidar\_ws/src/ydlidar\_ros\_driver/startup

\$ sudo chmod +x initenv.sh

\$ sudo sh initenv.sh

#### <span id="page-7-1"></span>**RVIZ installation**

1. Online installation

\$ sudo apt-get install python-serial ros-kinetic-serial g++ vim \ ros-kinetic-turtlebot-rviz-launchers

2. If something went wrong, update the source cache and re-install it.

\$ sudo apt-get update

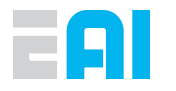

# <span id="page-8-0"></span>**Run ROS Package**

Run the corresponding launch file according to the lidar model, The command format is:

\$roslaunch ydlidar\_ros\_driver [launch file]

Examples of use are as follows:

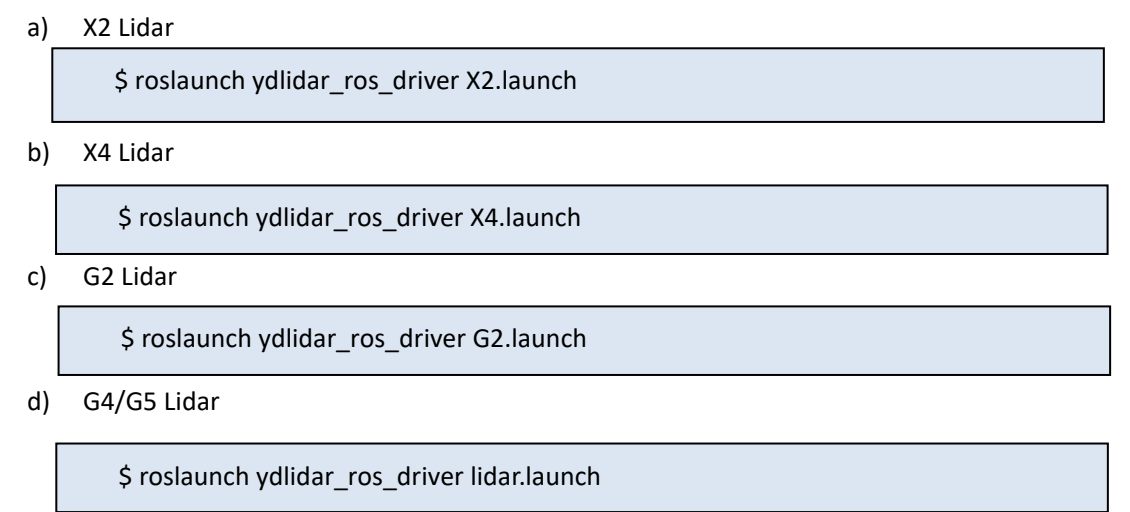

#### <span id="page-8-1"></span>**RVIZ results**

After running the launch file, open rviz to view the YDLIDAR scan results, as shown in the following figure:

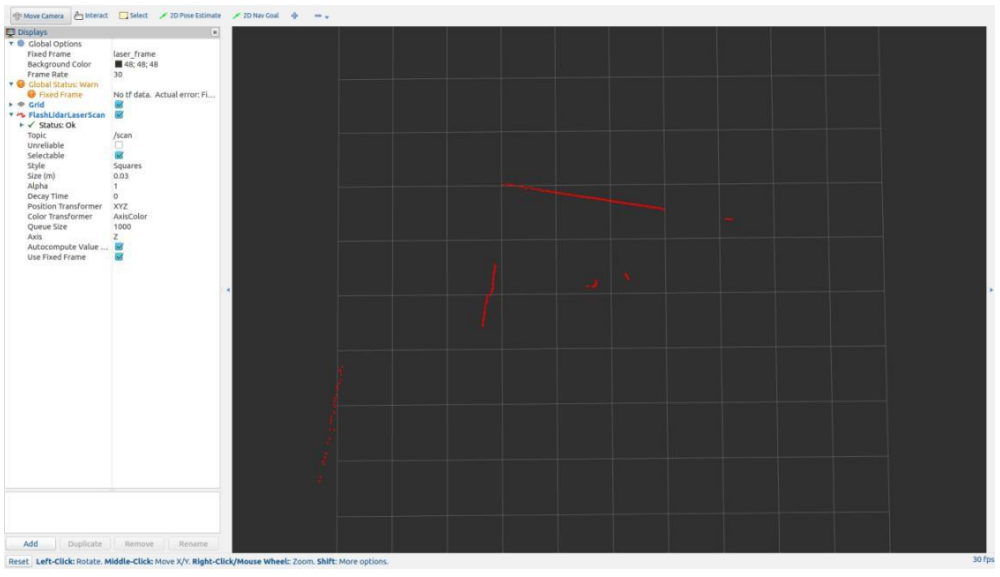

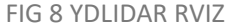

# <span id="page-8-2"></span>**Modify Angle Problem**

The scanning data seen by running the launch file is displayed by default with 360- degree data.

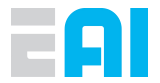

To modify the display range, you need to modify the configuration parameters in the launch file. The specific operation is as follows:

1. Go to launch directory and use vim to edit launch file of the corresponding Lidar model(take X4 as an example). The contents are as shown in the figure:

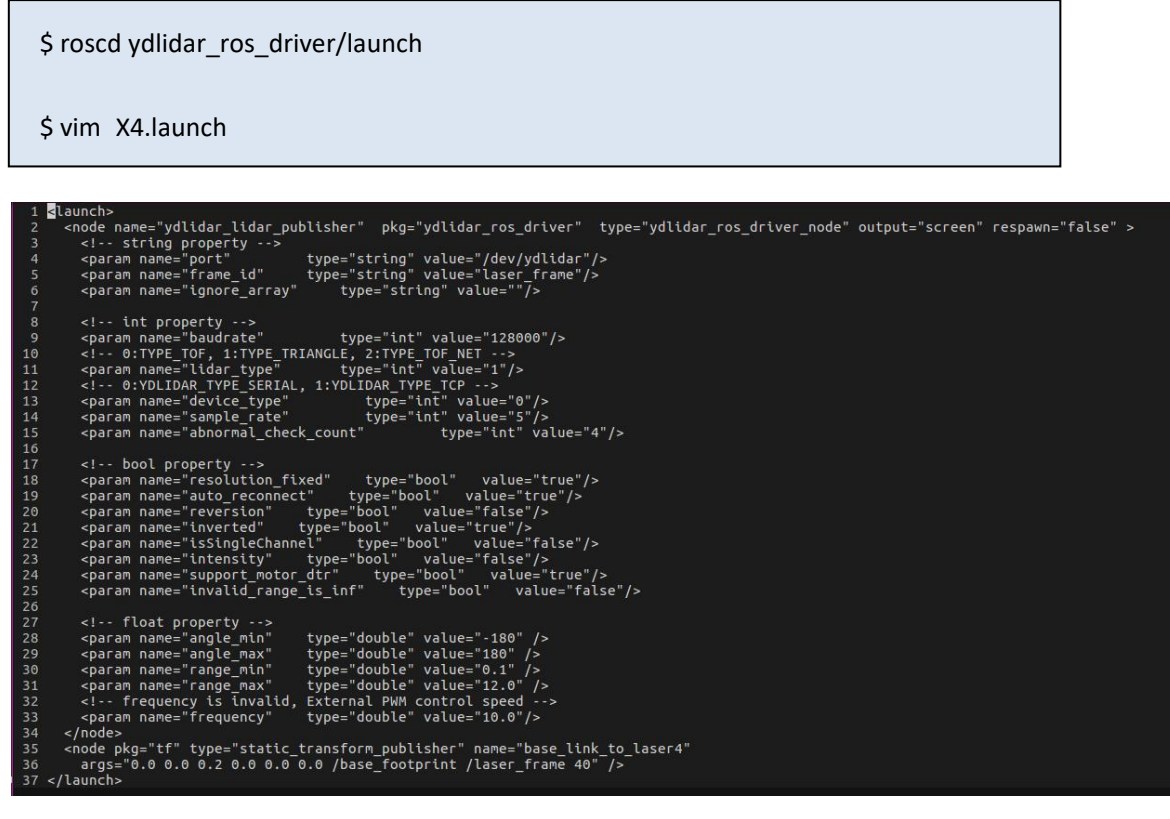

FIG 9 YDLIDAR.LAUNCH FILE

2. YDLIDAR coordinates follow the right-hand rule within ROS, with an angle range of [-180, 180].

"angle\_min" is the start angle, and "angle\_max" is the end angle.

The specific scope needs to be modified according to actual use.

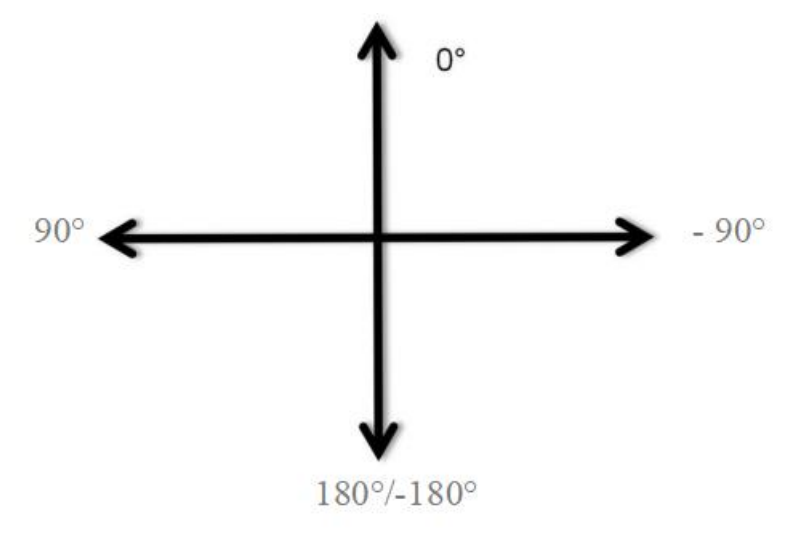

FIG 10 YDLIDAR COORDINATES DEFINITION

<span id="page-10-0"></span>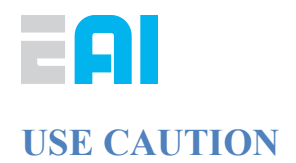

# <span id="page-10-1"></span>**Temperature**

When the working environment temperature of YDLIDAR is too high or too low, it will affect the accuracy of the distance measuring system. It may also damage the structure of the scanning system and reduce the life of the YD lidar. Avoid use in high temperature (>40 degrees Celsius) and low temperature (<0 degrees Celsius) conditions.

# <span id="page-10-2"></span>**Ambient lighting**

The ideal working environment for the Lidar is indoor, indoor lighting (including no light) will not affect it work. Don't using a strong light source (such as a high-power laser) to directly illuminate the lidar's vision system.

If you need to use it outdoors, please avoid that the its vision system is directly facing the sun. This may cause permanent damage to the vision system's sensor chip, thus invalidating the distance measurement.

Please note that the Lidar standard version is subject to interference in outdoor strong sunlight reflection environments.

#### <span id="page-10-3"></span>**Power demand**

During the development process, since the drive current of the USB interface of each platform or the USB interface of the computer may be too low to drive the YDLIDAR, the external power supply of the +5V to the YDLIDAR needs to be provided through the USB\_PWR interface of the USB interface board. It is not recommended to use a mobile phone power bank because the voltage ripple of some brands of power banks is too large.